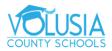

## **Parent Portal**

- 1. You will need access to Parent Portal.
  - a. If you need help signing up for Parent Portal, visit\_ https://www.vcsedu.org/parents/parent-portal for directions on signing up.
- 2. Once you are in your Parent Portal Account, you will click the name of the student whose information you wish to view on the left navigation

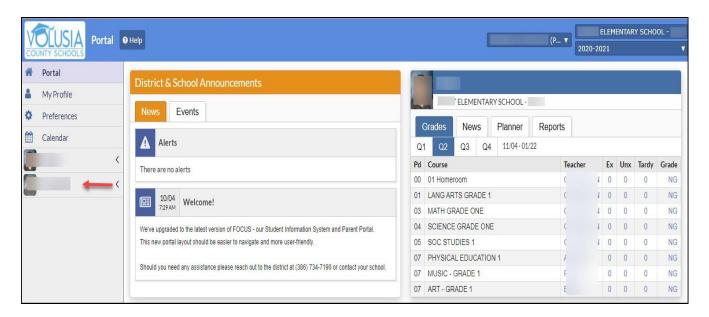

Then, click 'Class Schedule'

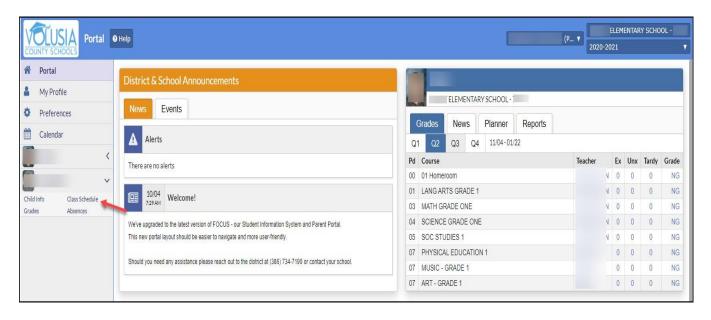

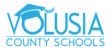

- 3. The student's schedule including teacher, building and room is displayed:
  - Course title of course
  - Period Teacher teacher name and period
  - Course Number
  - Section section number of course
  - Meeting Days
  - Room building and room
  - Term length of course
  - Enrolled date student was entered in the section
  - Dropped date student was withdrawn (dropped) from the section

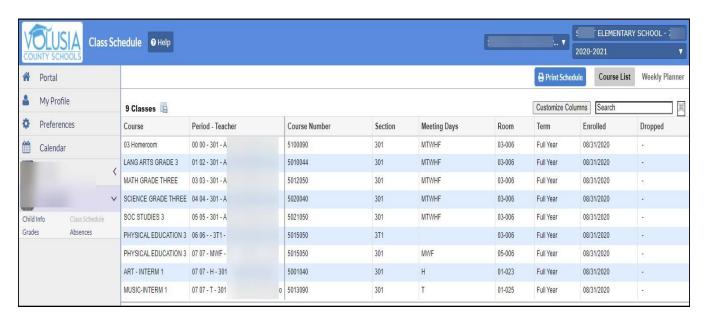